# AN13515 USB CAN Adapter based on LPC55S16

Rev. 0 — 18 January 2022 2003 2004 12:30 Application Note

# 1 Introduction

### 1.1 Overview

This application note aims to build a USB-CAN adapter where the USB data retransmit to CAN-bus and vice versa. NXP LPC55S16 has a high-speed USB port and CANFD controllers. HSUSB can reach up to 480 Mbit/s transmission speed, which is enough for transmitting CANFD frame at highest CAN baud rate.

To make the system easy to use and compatible with other devices, we use USB CDC virtual COM port as communication interface with PC and a simple ASCII protocol inherited from open-source project [USBtinViewer.](https://www.fischl.de/usbtin/#usbtinviewer)

# 2 Implementation

# 1 Introduction......................................1

**Contents** 

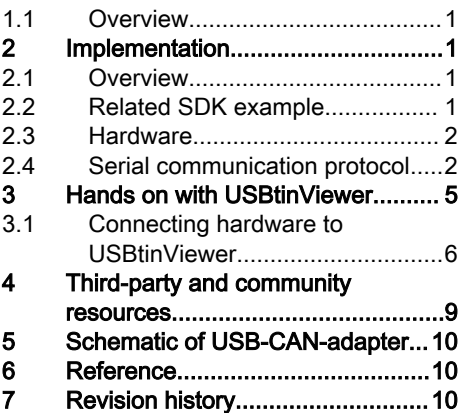

# 2.1 Overview

As shown in Figure 1, USB CDC uses two USB physical buck endpoints to transfer data between PC and MCU. Each endpoint is responsible for uni-directional data transfer.

SDK already provides MCAN driver and USB Stack. In software, add two buffers for each pipe, one for USB -> CAN bus and the other for CAN bus -> USB. To ensure the best performance, the two pipes are independent.

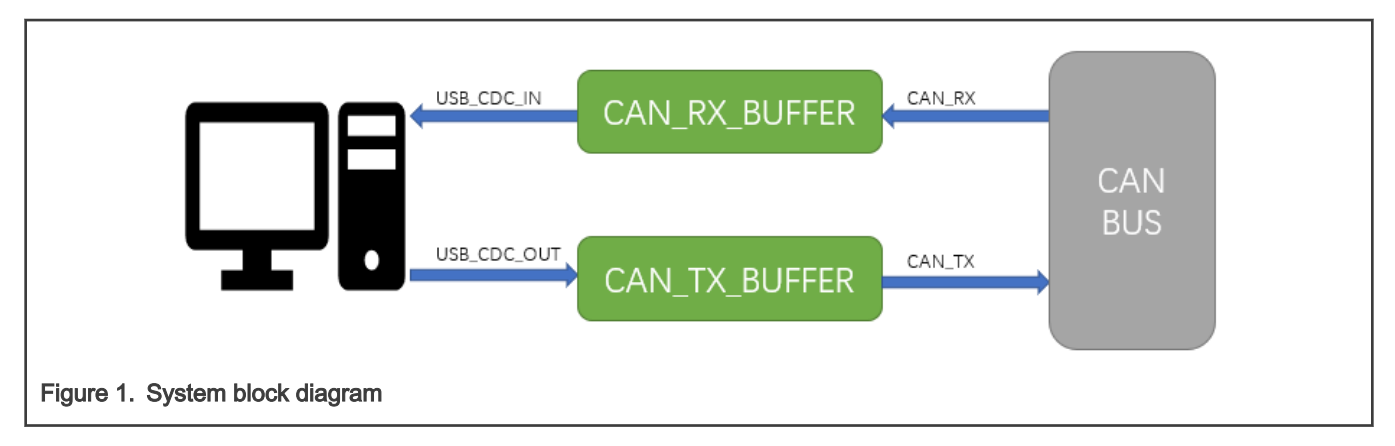

# 2.2 Related SDK example

Before continuing the task, we need the background knowledge of USB CDC and CAN usage. Fortunately, SDK provides two examples.

• MCAN loopback example

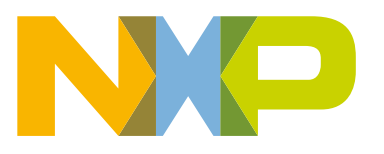

<span id="page-1-0"></span>MCAN example is a simple CAN loopback example which demonstrates usage of LPC54608's CAN module. This example enables the internal loopback of CAN module and send a CAN frame. The CAN frame loops back into CAN receiver and MCU displays any received CAN frames on UART terminal. To get familiar with this example, read the readme documentation and run the example.

Example location: lboards\lpcxpresso55s16\driver\_examples\mcan\loopback

• usb device cdc vcom example

This example is USB CDC class example to enumerate USB as a communication device class. When USB enumeration completes, a COM port pops out on the device. Any character sent through this COM port is loop back to display. See the readme documentation for this example for how to install device driver and run the demo.

Example location: \boards\lpcxpresso55s16\usb\_examples\usb\_device\_cdc\_vcom\bm

Be familiar with above two examples before continue reading. Those two examples are building blocks for USB-CAN adapter design.

# 2.3 Hardware

Table 1 describe GPIO pins used in USB-CAN adapter.

| <b>GPIO</b> | <b>Function</b> | <b>Description</b> |
|-------------|-----------------|--------------------|
| PIO1 2      | CANO TX         | CAN bus signal     |
| PIO1 3      | CANO RX         | CAN bus signal     |
| USB1 DM     | USB1 DM         | <b>HSUSB DM</b>    |
| USB1 DP     | USB1 DP         | <b>HSUSB DP</b>    |
| PIO0 29     | UART RXD        | Debug UART RXD     |
| PIO0 30     | UART TXD        | Debug UART TXD     |

Table 1. GPIO pins used in USB-CAN adapter

For full schematic, see [Schematic of USB-CAN-adapter](#page-9-0).

### 2.4 Serial communication protocol

USB-CAN adapter registers as a virtual serial port on the host computer. With simple ASCII commands, CAN bus configuration can be controlled over this serial port. You can send/receive commands from [any serial terminal program](https://www.fischl.de/usbtin/) or from your [own program.](https://www.fischl.de/usbtin/)

Table 2. ASCII protocol commands list:

| <b>ASCII commands</b> | Response                          | <b>Description</b>                                                                   |
|-----------------------|-----------------------------------|--------------------------------------------------------------------------------------|
| O[CR]                 | [CR]                              | Open CAN channel                                                                     |
| C[CR]                 | [CR]                              | Close CAN channel                                                                    |
| tiiildd[CR]           | Transmit standard (11 bit) frame. | iii: Identifier in hexadecimal format (000-7FF)<br>$\mathsf{I}:$ Data length $(0-8)$ |
|                       |                                   | dd: Data byte value in hexadecimal format (00-FF)                                    |

Table continues on the next page...

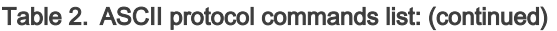

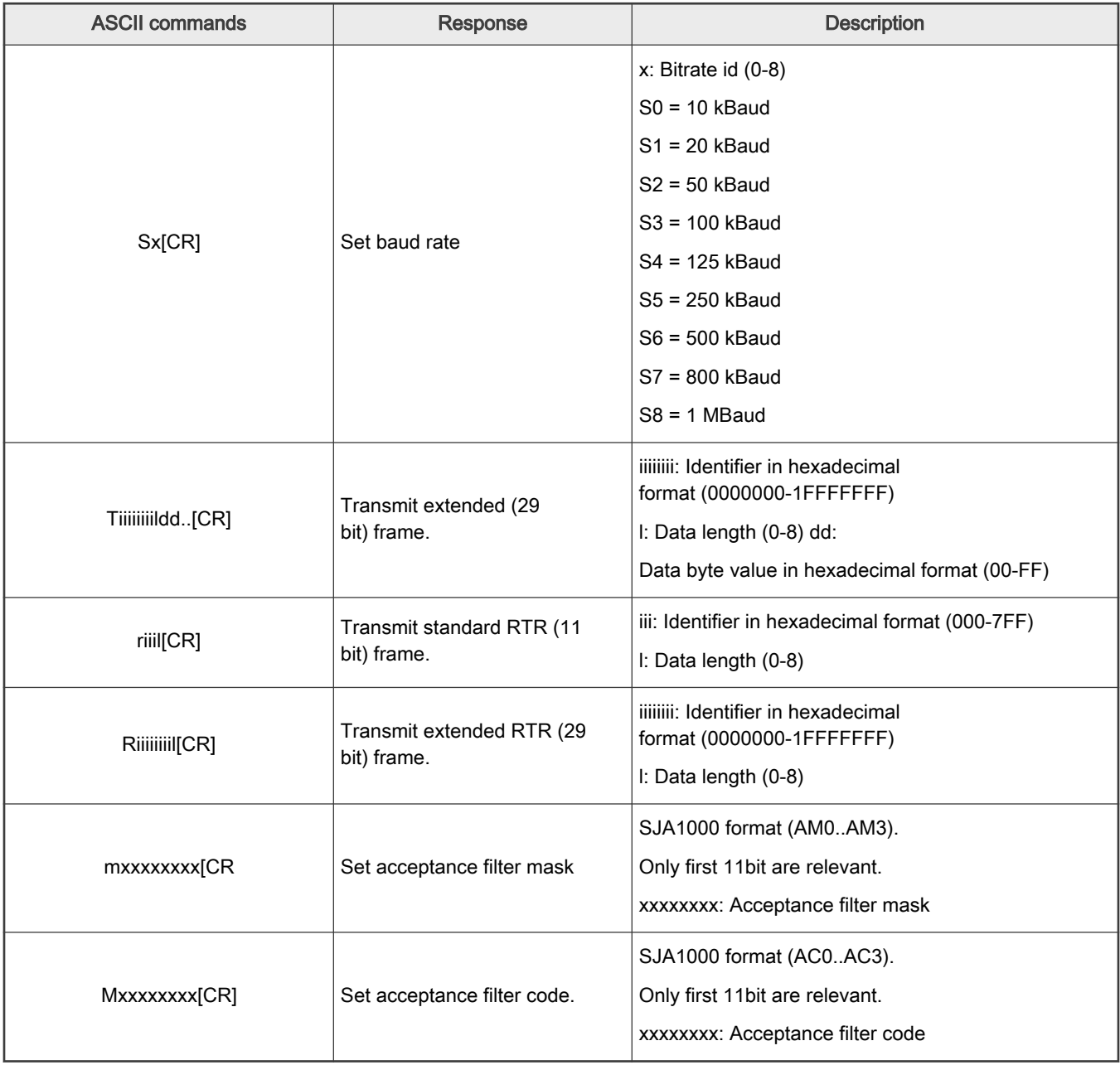

Example:

Set 10 kBaud, open CAN channel, send CAN message (id = 001 h, dlc = 4, data = 11 22 33 44), and close CAN.

### Table 3. CAN message

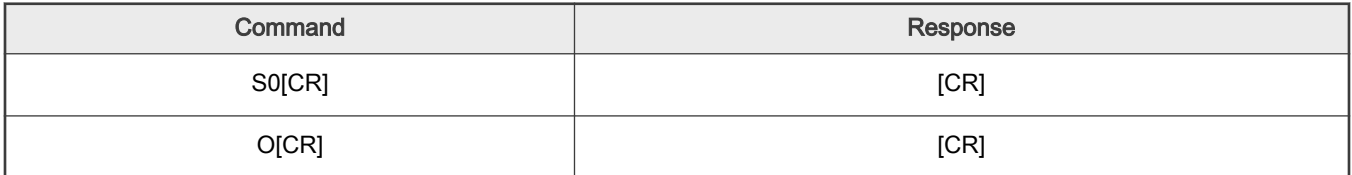

Table continues on the next page...

#### Table 3. CAN message (continued)

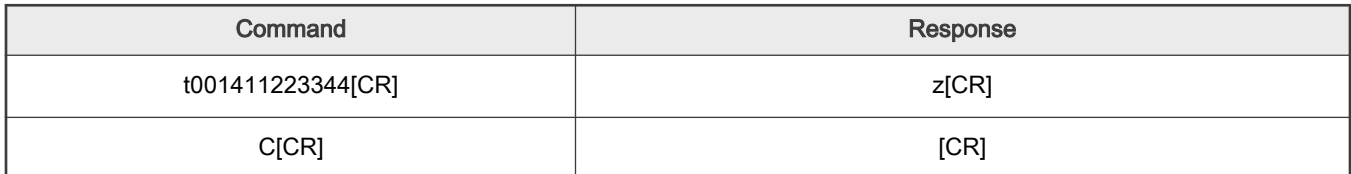

With a state machine, the software accepts serial stream from CDC port, parses the ASCII, and applies the command. Below lists some of the important code snippet used in the software. For full source code, see AN13515SW.

• To send a CAN frame,

```
txFrame.xtd = kMCAN FrameIDStandard;
txFrame.rtr = kMCAN_FrameTypeData;
txFrame.fdf = 0;txFrame.brs = 0;txFrame.dlc = len;
txFrame.id = id \ll STDID OFFSET;txFrame.data = buf;
txFrame.size = CAN_DATASIZE;
txXfer.frame = &txFrame;
txXfer.bufferIdx = 0;
MCAN TransferSendNonBlocking(EXAMPLE MCAN, &mcanHandle, &txXfer);
```
#### • To receive a CAN frame,

```
static void mcan callback(CAN Type *base, mcan handle t *handle, status t status, uint32 t
result, void *userData)
{
    switch (status)
    {
       case kStatus MCAN RxFifo0Idle:
\left\{ \begin{array}{cc} 0 & 0 \\ 0 & 0 \end{array} \right\}memcpy(rx data, rxFrame.data, rxFrame.size);
          MCAN TransferReceiveFifoNonBlocking(EXAMPLE MCAN, 0, &mcanHandle, &rxXfer);
         can_rx_cb(rxFrame.id >> STDID_OFFSET, rx_data, rxFrame.dlc);
         }
         break;
        case kStatus MCAN TxIdle:
         {
          }
                        break;
          default:
             break;
    }
}
```
• To send data via USB CDC,

```
void usbd cdc send(uint8 t *buf, uint32 t len)
{
    USB_DeviceCdcAcmSend(s_cdcVcom.cdcAcmHandle, USB_CDC_VCOM_BULK_IN_ENDPOINT, buf, len);
}
```
#### <span id="page-4-0"></span>• To receive data from USB CDC,

```
usb status t USB DeviceCdcVcomCallback(class handle t handle, uint32 t event, void *param)
{
   switch (event)
    {
 …
          case kUSB_DeviceCdcEventRecvResponse:
{
           if ((1 == s cdcVcom.attach) && (1 == s cdcVcom.startTransactions))
\{uint8 t rx size;
               rx_size = epCbParam->length;
\{error = USB_DeviceCdcAcmRecv(handle, USB_CDC_VCOM_BULK_OUT_ENDPOINT,
cdc_rx_buf, g_UsbDeviceCdcVcomDicEndpoints[1].maxPacketSize);
               }
                cdc_rx_cb(cdc_rx_buf, rx_size);
 }
 }
           break;
    }
}
```
# 3 Hands on with USBtinViewer

To verify the functionality USB-CAN adapter, in this section, we use open-source software USBtinViewer and a commercial USB-CAN-adapter (PCAN-USB).

USBtinViewer can be download from<https://www.fischl.de/usbtin/#usbtinviewer>.

We use PCAN-USB for commercial USB-CAN adapter and busmaster for software.

Busmaster can be download from <https://rbei-etas.github.io/busmaster/>.

[Figure 2](#page-5-0) shows the hardware test environment.

<span id="page-5-0"></span>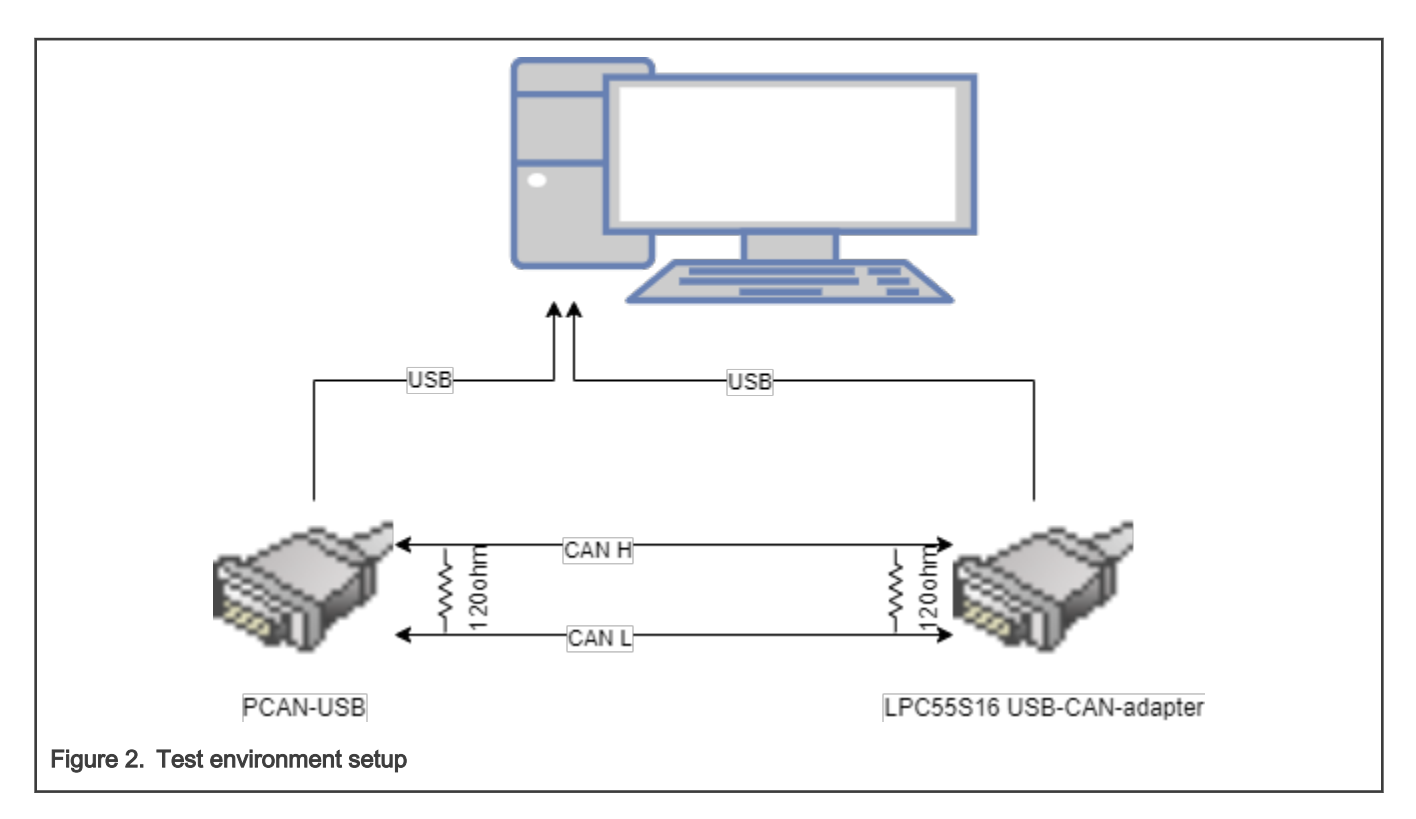

# 3.1 Connecting hardware to USBtinViewer

1. Download USBtinViewer and connect the USB port of USB-CAN-adapter to the PC. A USB CDC COM port pops up.

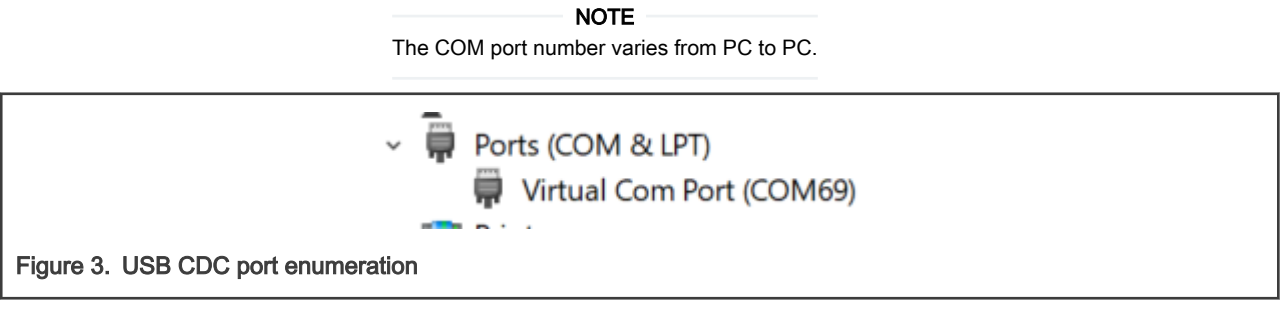

Open USBtinViewer, select COM port and CAN baud rate (500 K in this example). Click Connect, and the USBtinViewer returns the firmware information, as shown in [Figure 4](#page-6-0). The information means that connection succeeds.

<span id="page-6-0"></span>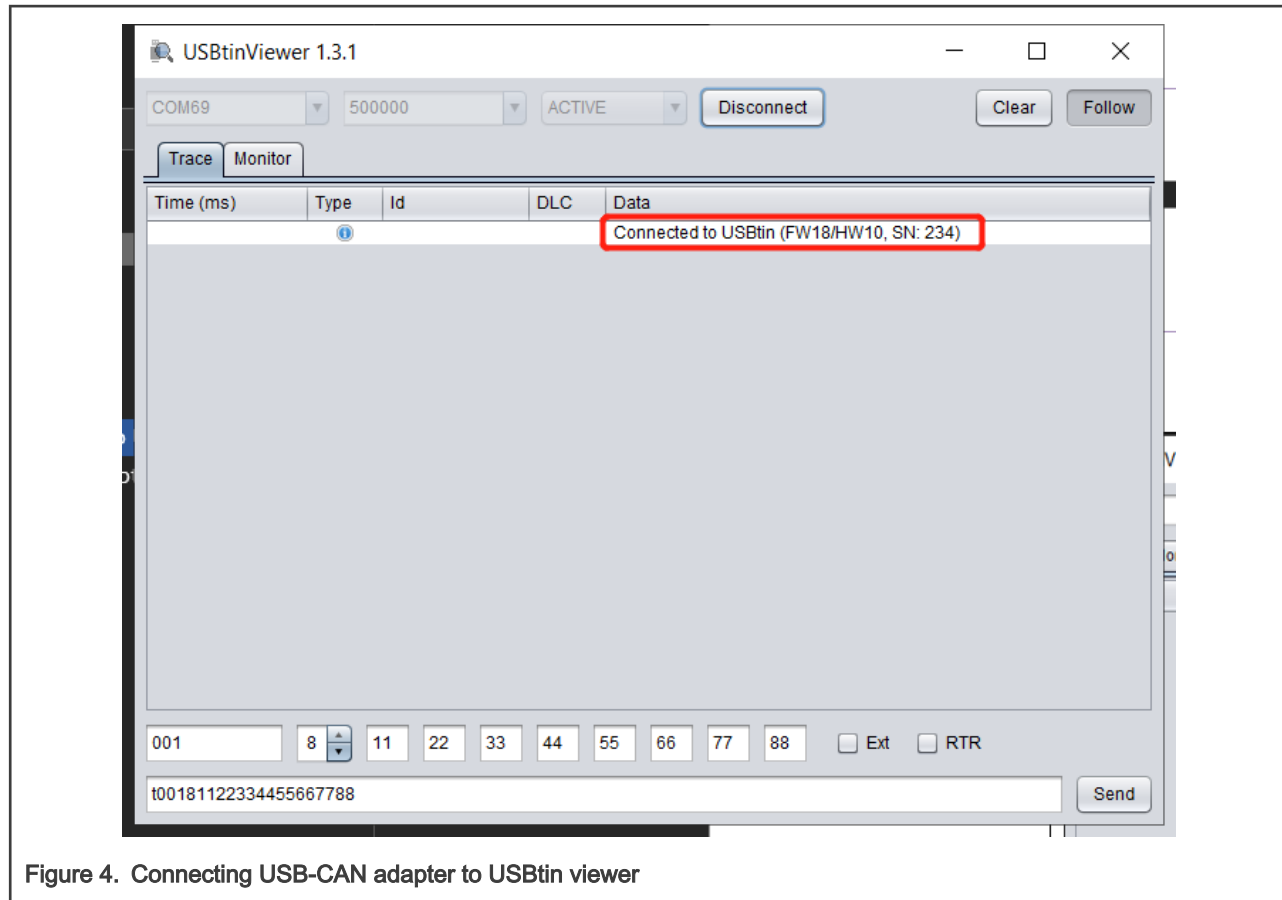

2. Open busmaster and connect PCAN-USB. Select 500 K baud rate, as shown in Figure 5.

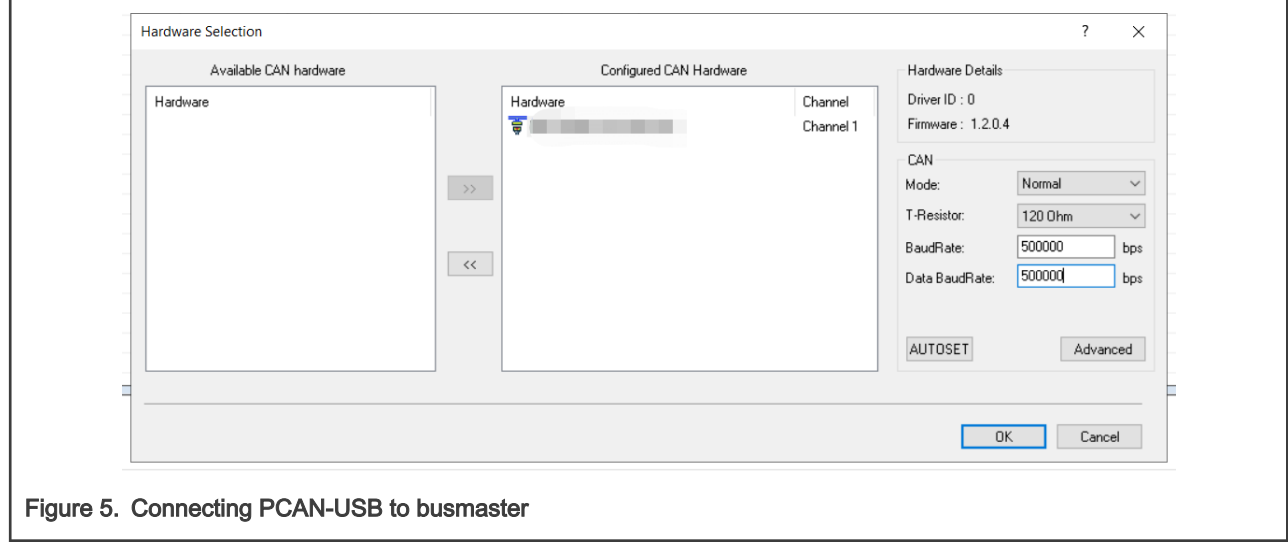

3. Send CAN data from USBtinViewer and received by busmaster.

Connect USB-CAN adapter and PCAN-USB. In the CAN TX box, at the bottom of USBtinViewer, enter the CAN message ID, DLC, and data field. Click Send, and the USB-CAN adapter sends the CAN message.

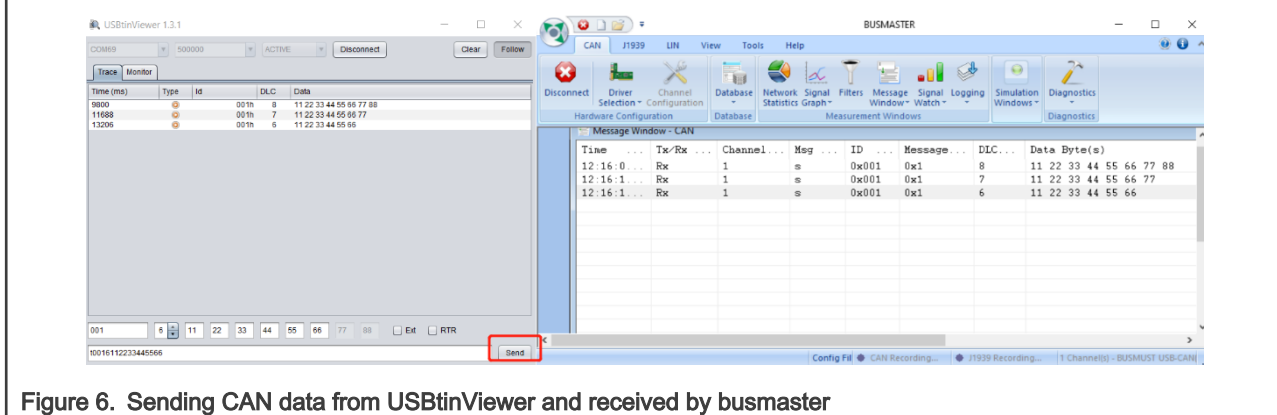

In the Message window of busmaster, the same CAN message can be received, as shown in Figure 6.

4. Send CAN data from busmaster and verify by USBtinViewer.

In busmaster, open Transmit Window. Click the empty space under the Message Name column. Enter the new message name, DLC, and frame data field. Click Send message, and the busmaster sends the CAN message. On USBtinViewer, this CAN message can be monitored, as shown in [Figure 8.](#page-8-0)

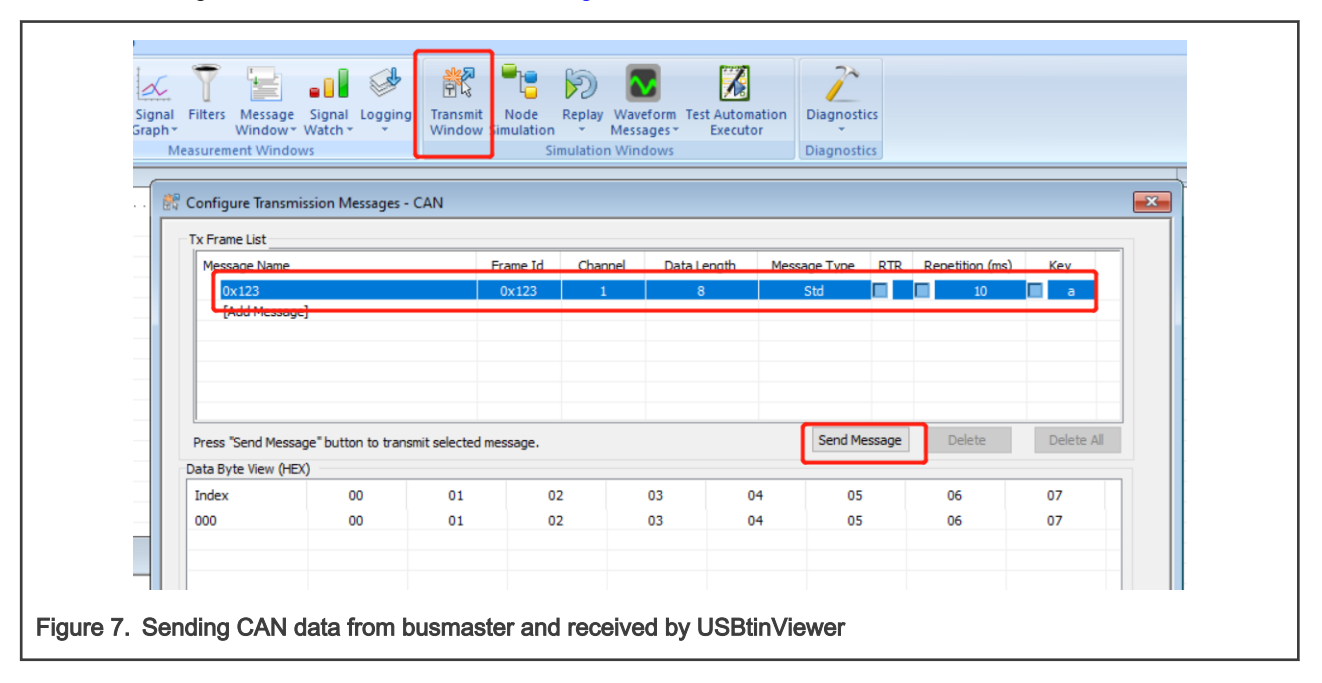

<span id="page-8-0"></span>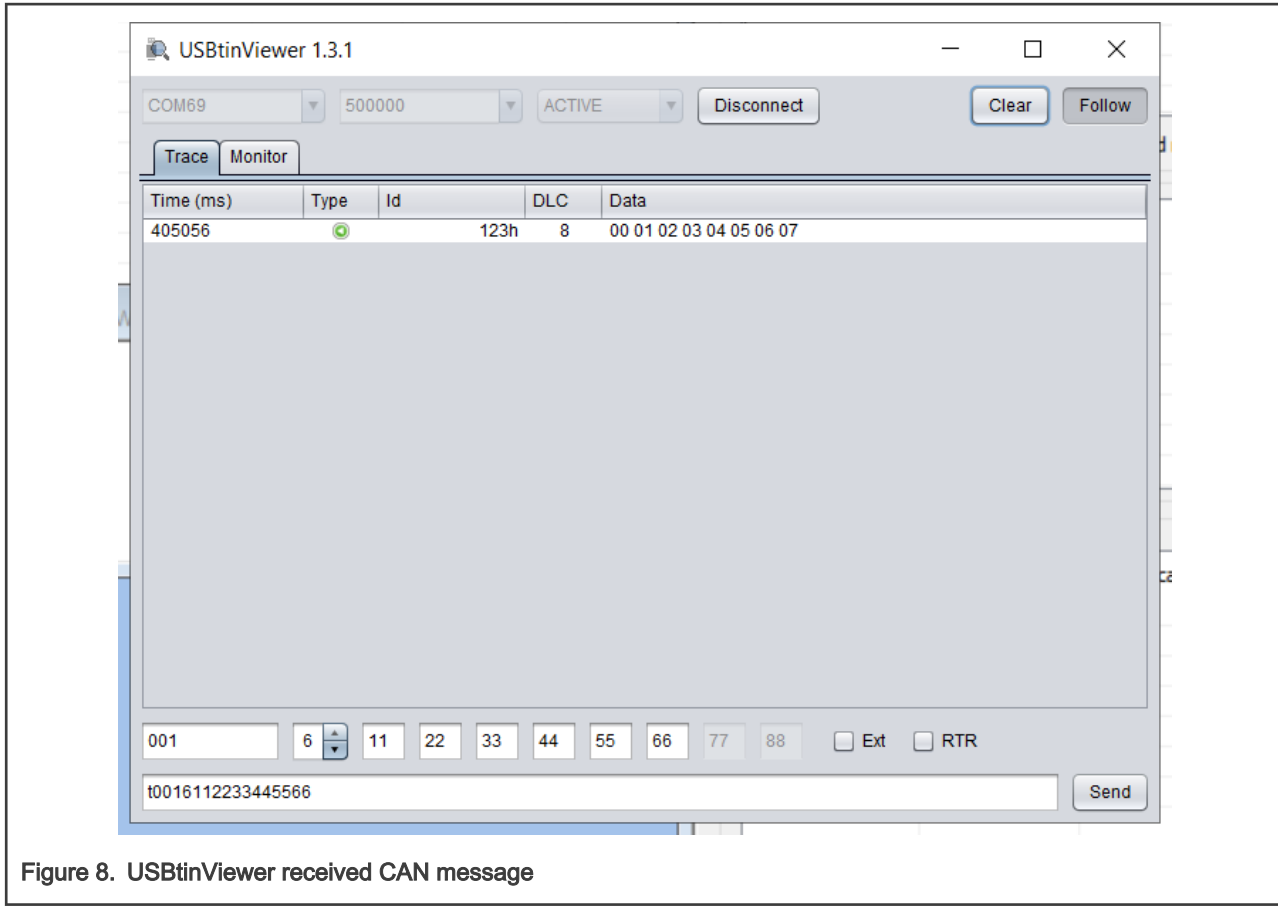

# 4 Third-party and community resources

Many useful third-party resources are available on USBtin web page. It includes libraries and tools supporting USBtin. It provides rich resources and supports varies programming languages.

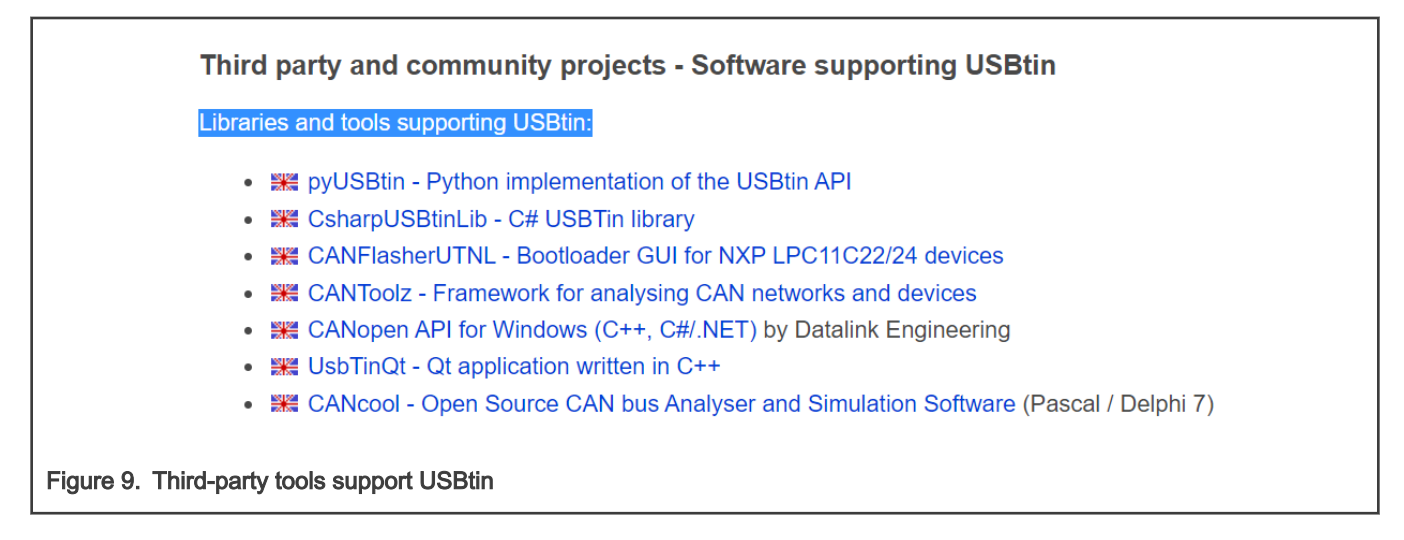

# <span id="page-9-0"></span>5 Schematic of USB-CAN-adapter

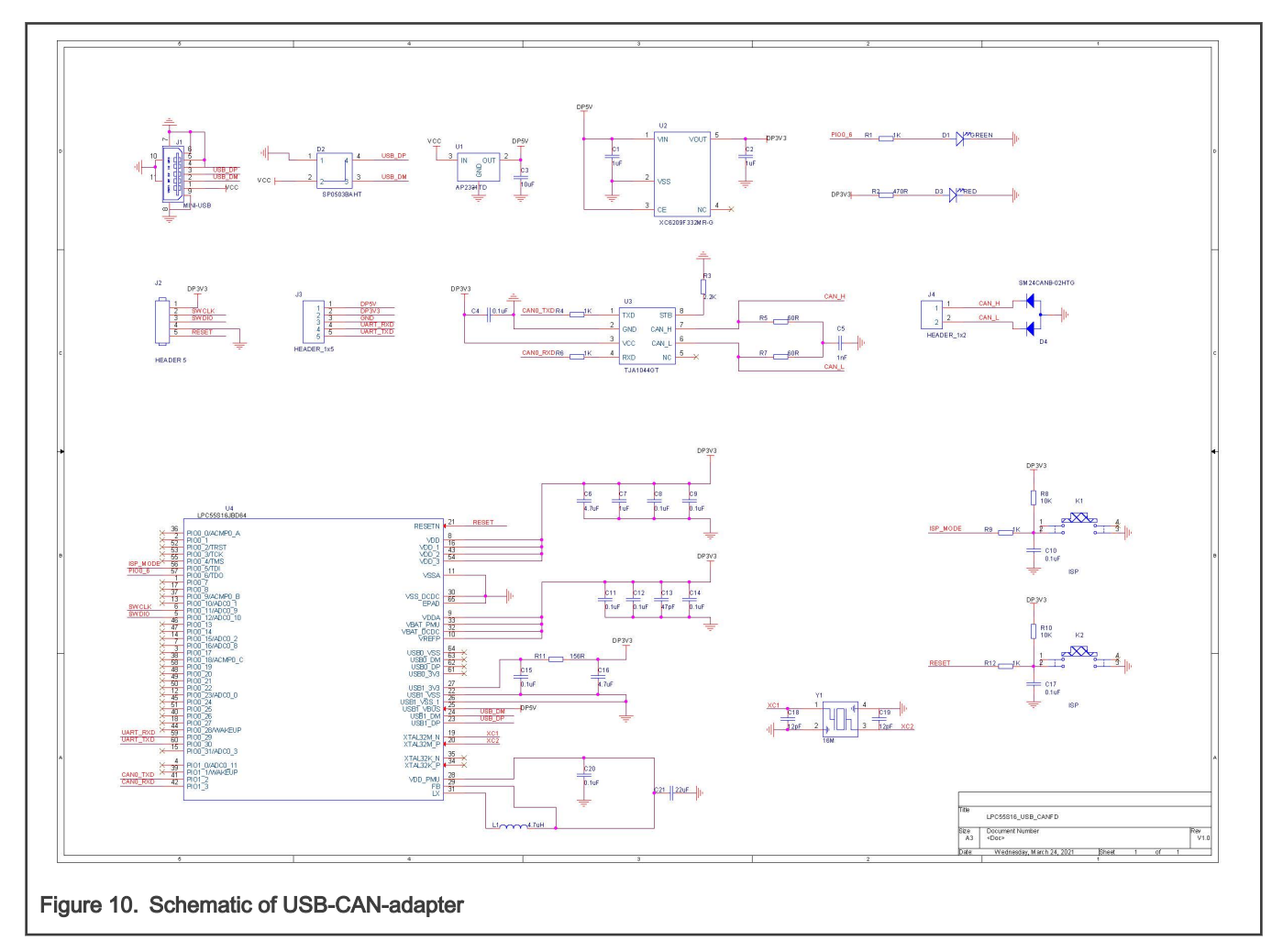

# 6 Reference

- 1. <https://www.fischl.de/usbtin/#usbtinviewer>
- 2. <https://rbei-etas.github.io/busmaster/>

# 7 Revision history

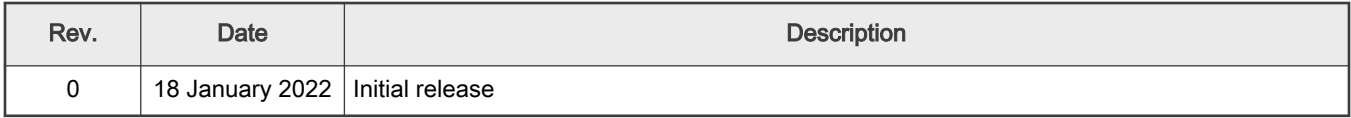

```
How To Reach Us
Home Page:
nxp.com
Web Support:
nxp.com/support
```
Limited warranty and liability — Information in this document is provided solely to enable system and software implementers to use NXP products. There are no express or implied copyright licenses granted hereunder to design or fabricate any integrated circuits based on the information in this document. NXP reserves the right to make changes without further notice to any products herein.

NXP makes no warranty, representation, or guarantee regarding the suitability of its products for any particular purpose, nor does NXP assume any liability arising out of the application or use of any product or circuit, and specifically disclaims any and all liability, including without limitation consequential or incidental damages. "Typical" parameters that may be provided in NXP data sheets and/or specifications can and do vary in different applications, and actual performance may vary over time. All operating parameters, including "typicals," must be validated for each customer application by customer's technical experts. NXP does not convey any license under its patent rights nor the rights of others. NXP sells products pursuant to standard terms and conditions of sale, which can be found at the following address: [nxp.com/SalesTermsandConditions.](http://www.nxp.com/SalesTermsandConditions)

Right to make changes - NXP Semiconductors reserves the right to make changes to information published in this document, including without limitation specifications and product descriptions, at any time and without notice. This document supersedes and replaces all information supplied prior to the publication hereof.

Security — Customer understands that all NXP products may be subject to unidentified or documented vulnerabilities. Customer is responsible for the design and operation of its applications and products throughout their lifecycles to reduce the effect of these vulnerabilities on customer's applications and products. Customer's responsibility also extends to other open and/or proprietary technologies supported by NXP products for use in customer's applications. NXP accepts no liability for any vulnerability. Customer should regularly check security updates from NXP and follow up appropriately. Customer shall select products with security features that best meet rules, regulations, and standards of the intended application and make the ultimate design decisions regarding its products and is solely responsible for compliance with all legal, regulatory, and security related requirements concerning its products, regardless of any information or support that may be provided by NXP. NXP has a Product Security Incident Response Team (PSIRT) (reachable at PSIRT@nxp.com) that manages the investigation, reporting, and solution release to security vulnerabilities of NXP products.

NXP, the NXP logo, NXP SECURE CONNECTIONS FOR A SMARTER WORLD, COOLFLUX,EMBRACE, GREENCHIP, HITAG, ICODE, JCOP, LIFE, VIBES, MIFARE, MIFARE CLASSIC, MIFARE DESFire, MIFARE PLUS, MIFARE FLEX, MANTIS, MIFARE ULTRALIGHT, MIFARE4MOBILE, MIGLO, NTAG, ROADLINK, SMARTLX, SMARTMX, STARPLUG, TOPFET, TRENCHMOS, UCODE, Freescale, the Freescale logo, AltiVec, CodeWarrior, ColdFire, ColdFire+, the Energy Efficient Solutions logo, Kinetis, Layerscape, MagniV, mobileGT, PEG, PowerQUICC, Processor Expert, QorIQ, QorIQ Qonverge, SafeAssure, the SafeAssure logo, StarCore, Symphony, VortiQa, Vybrid, Airfast, BeeKit, BeeStack, CoreNet, Flexis, MXC, Platform in a Package, QUICC Engine, Tower, TurboLink, EdgeScale, EdgeLock, eIQ, and Immersive3D are trademarks of NXP B.V. All other product or service names are the property of their respective owners. AMBA, Arm, Arm7, Arm7TDMI, Arm9, Arm11, Artisan, big.LITTLE, Cordio, CoreLink, CoreSight, Cortex, DesignStart, DynamIQ, Jazelle, Keil, Mali, Mbed, Mbed Enabled, NEON, POP, RealView, SecurCore, Socrates, Thumb, TrustZone, ULINK, ULINK2, ULINK-ME, ULINK-PLUS, ULINKpro, µVision, Versatile are trademarks or registered trademarks of Arm Limited (or its subsidiaries) in the US and/or elsewhere. The related technology may be protected by any or all of patents, copyrights, designs and trade secrets. All rights reserved. Oracle and Java are registered trademarks of Oracle and/or its affiliates. The Power Architecture and Power.org word marks and the Power and Power.org logos and related marks are trademarks and service marks licensed by Power.org. M, M Mobileye and other Mobileye trademarks or logos appearing herein are trademarks of Mobileye Vision Technologies Ltd. in the United States, the EU and/or other jurisdictions.

#### © NXP B.V. 2022. All rights reserved.

For more information, please visit: http://www.nxp.com For sales office addresses, please send an email to: salesaddresses@nxp.com

> Date of release: 18 January 2022 Document identifier: AN13515

# arm